## Easy Match® QC Lesson 2

## Standardizing and Confirming Standardization Using the White Tile

This lesson will walk you through an example reflectance standardization for a LabScan XE. Other instruments are standardized in slightly different fashions. After standardization, we will confirm a reading of the white calibration tile. Your instrument should already be attached to the computer and installed in EasyMatch QC before performing this lesson.

Note that instructions for standardization in transmittance are provided in Lesson 3. This lesson does not apply to the ColorQuest XT.

- 1) **Open a new job**. File>New Job.
- 2) **Choose Set Modes from the Sensor menu**. The following screen will appear.

*Note: If your instrument is a ColorFlex EZ or MiniScan EZ, only one mode is available and you should simply click the Standardize button on the toolbar and skip to Step 3.*

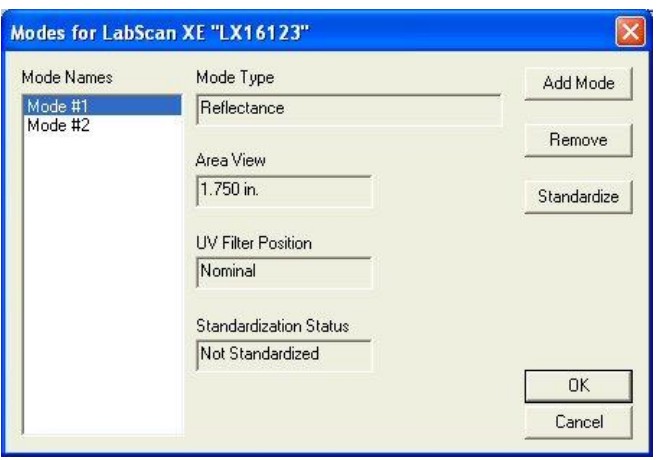

- a) Highlight each of the existing modes in turn and examine the parameters shown on the right side of the screen until you find the standardization mode desired (reflectance or RSIN). If such a mode doesn't exist, create it using the **Add Mode** button.
- 3) **Standardize.** With the desired mode selected (highlighted), click **Standardize**. The following prompt will appear. If you are using a diffuse (sphere) instrument, you will be prompted for the light trap rather than the black glass.

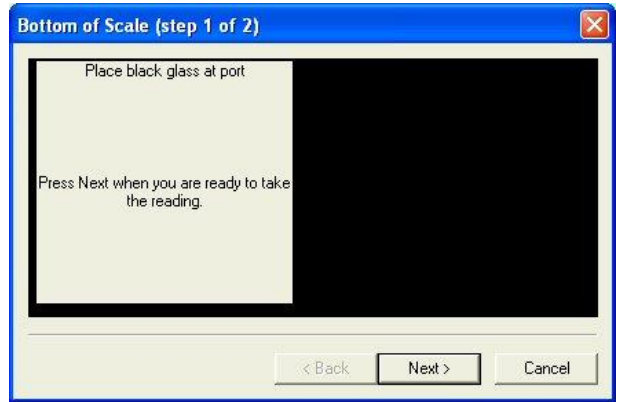

- a) Center the black glass at the measurement port with the shiny side toward the port. For a sphere instrument, cover the reflectance port with the light trap. Click **Next** to continue.
- b) **Read the Bottom of Scale**. The instrument will read the glass or trap and set the zero. When it is finished, the following prompt will appear.

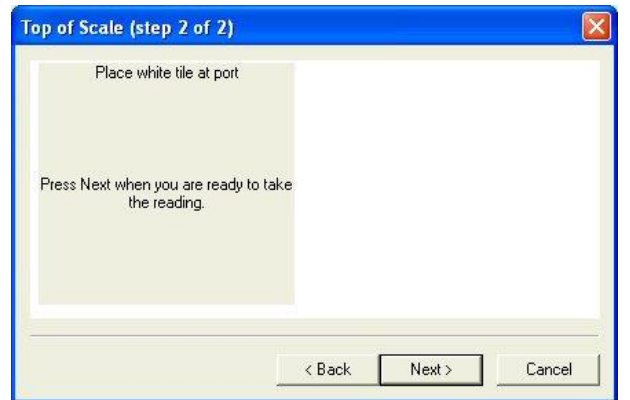

- c) Center the white tile at the measurement or reflectance port with the white side toward the port. Click **Next**.
- d) **Read the Top of Scale**. The instrument will read the white tile and set the top of scale. Then the following notice will appear.

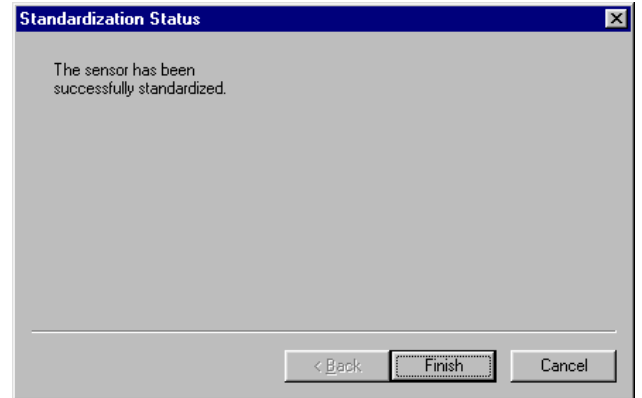

- e) Click **Finish** to complete the standardization process and **OK** to exit the Modes screen. You will see the standardization mode update on the right side of the status bar if you chose to view the status bar. Do not move or remove the white tile.
- 4) **Re-read White Tile**. Next we will check that standardization was successfully completed by taking a reading of the white tile. First configure a Color Data Table view to show the XYZ color scale using D65/10. See Lesson 1 if you need help.
	- a) Click the **Read Sample** button on the toolbar.
	- b) Enter "White Tile" if prompted for the Sample ID and click **OK**.
	- c) The white tile will be read and the measurement values placed in the Color Data Table.
- 5) Remove the white tile from the instrument port and compare the values read to the values printed on the label on the back of the tile. The values just read should differ by no more than **0.1** units in X, Y, and Z from the printed values (**0.4** for ColorFlex EZ, MiniScan EZ XE Plus, and MiniScan EZ EZ). If any of them differs too much, try standardizing and reading the tile again. If the reading is still "off," clean the black glass and white tile as described in Chapter 11 and try the entire procedure again. If the white tile reading is still off, perform the green tile check procedure described in the Sensor Menu chapter.

*Note: This is NOT the repeatability test that is performed at the factory on new instruments.*